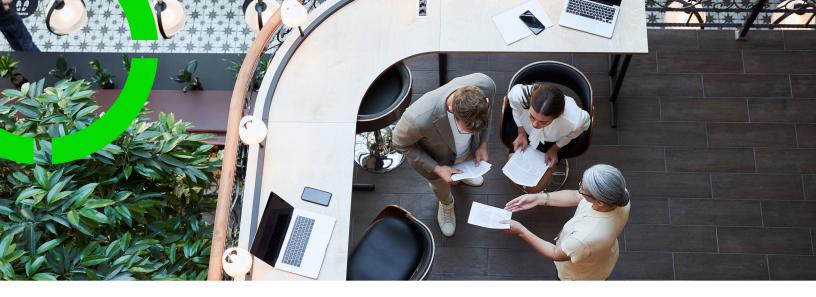

# **KPI Charts**

Planon Software Suite

Version: L105

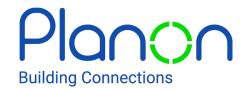

#### © 1997 - 2024 Planon. All rights reserved.

Planon and the Planon logo are registered trademarks of Planon Software Development B.V. or its affiliates. All other product and company names mentioned herein are trademarks or registered trademarks of their respective companies. Planon Software Development B.V., its affiliates and/or licensors own the copyright to all Planon software and its associated data files and user manuals.

Although every effort has been made to ensure this document and the Planon software are accurate, complete and up to date at the time of writing, Planon Software Development B.V. does not accept liability for the consequences of any misinterpretations, errors or omissions.

A customer is authorized to use the Planon software and its associated data files and user manuals within the terms and conditions of the license agreement between customer and the respective legal Planon entity as soon as the respective Planon entity has received due payment for the software license.

Planon Software Development B.V. strictly prohibits the copying of its software, data files, user manuals and training material. However, customers are authorized to make a back-up copy of the original CD-ROMs supplied, which can then be used in the event of data loss or corruption.

No part of this document may be reproduced in any form for any purpose (including photocopying, copying onto microfilm, or storing in any medium by electronic means) without the prior written permission of Planon Software Development B.V. No copies of this document may be published, distributed, or made available to third parties, whether by paper, electronic or other means without Planon Software Development B.V.'s prior written permission.

# About this Document

### **Intended Audience**

This document is intended for Planon Software Suite users.

### **Contacting us**

If you have any comments or questions regarding this document, please send them to: <a href="mailto:support@planonsoftware.com">support@planonsoftware.com</a>.

### **Document Conventions**

#### **Bold**

Names of menus, options, tabs, fields and buttons are displayed in bold type.

Italic text

Application names are displayed in italics.

#### **CAPITALS**

Names of keys are displayed in upper case.

## Special symbols

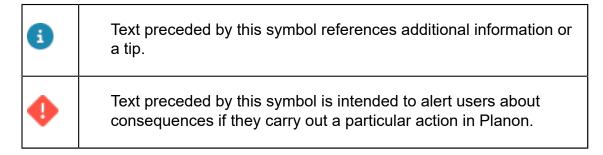

# **Table of Contents**

| KPI charts for customer contracts | 5 |
|-----------------------------------|---|
|                                   |   |
| Concepts                          | 5 |
| KPI charts                        | 5 |
|                                   |   |
| Threshold                         | 5 |
| Working with KPI charts           | 6 |
| Adding KPI chart groups           | 6 |
| Adding contract KPI thresholds    | 6 |
| Field descriptions                | 7 |
| Contract KPI threshold fields     |   |
| Contract KPI threshold tields     | / |
| Index                             | 8 |

# KPI charts for customer contracts

KPI charts enable contract managers to visually assess a contract's performance via a gauge dashboard.

## Concepts

The following topics describe the concepts that are key to understanding the functionality.

#### **KPI** charts

KPI is an acronym for *key performance indicator*. KPIs on orders (work orders or PPM orders) are used to measure the effectiveness of a service in achieving its objective.

A KPI chart is an angular gauge type in Self-Service Publisher that displays the KPI results based on contract threshold. It enables you to view and analyze the contract 'performance'. An example of KPI chart is given below:

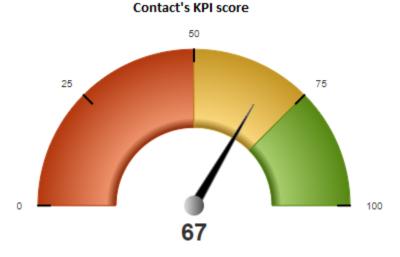

In the above image, 0, 25, 50, 75 and 100 are threshold values. The KPI value is 67, in the yellow area. This represents a reasonable, but still insufficient performance of the contract.

#### **Threshold**

A **threshold** is a maximum or minimum value which is used as a benchmark to assess and review the current situation.

5

Threshold

# Working with KPI charts

This section explains the processes and tasks that can be configured in the **KPI charts** TSI.

- At KPI chart groups you define the chart groups that link to contracts.
- At Contract KPI thresholds you define threshold values for each contract in a KPI group.

### Adding KPI chart groups

In Supporting data > KPI charts, you can create a KPI group and link it to multiple contracts. You can specify different threshold values per contract (for the same criteria).

#### Procedure

- 1. Go to KPI chart groups.
- 2. On the action panel, click Add.
- 3. On the data panel, enter a relevant Code and Name for the KPI chart.
- 4. Select the No. of thresholds that you want to define for the KPI chart group. You can define a maximum number of 4 thresholds.
- 5. Click Save.

You have now created a KPI chart group.

You can link contract(s) to this group by clicking the Link contract option on the action panel. In the Link contact popup, move the contract(s) from Available to In use and click OK. The linked contract(s) will be displayed in the Linked contracts field in the data panel.

Proceed with Adding contract KPI thresholds.

### Adding contract KPI thresholds

You can specify different threshold values for the various contracts within the same KPI group.

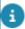

If you have linked contracts on the **KPI chart groups** level, a contract KPI threshold is created automatically for each contract. However, you must still provide the required threshold values on the data panel.

#### Procedure

1. Go to KPI chart groups > Contract KPI thresholds.

- 2. On the action panel, click Add.
- 3. In the data panel, fill in the relevant fields. For description of these fields, see Contract KPI threshold fields.
- 4. Click Save.

You have now added threshold values for a contract in the KPI chart group.

# Field descriptions

The following section(s) describe(s) the fields, their purpose and meaning.

### Contract KPI threshold fields

| Field               | Description                                                                                                    |
|---------------------|----------------------------------------------------------------------------------------------------|
| Contract            | Select a contract for which you want to define the threshold values.                                                                                                    |
| Start of range      | Enter a start range for the contract threshold. This will be the starting value of the KPI chart.                                                                                                    |
| End of range        | Enter a end range for the contract threshold. This will be the end value of the KPI chart.                                                                                                    |
| KPI chart group     | Select the KPI chart group from the list.                                                                                                    |
| Threshold limit 1-4 | Enter number(s) to indicate the threshold values of the KPI chart. These values will be plotted between the start and end range of the KPI chart. Depending on the number selected in <b>No. of thresholds</b> field in KPI chart groups, these fields will become available. |
|                     |                                                                                                    |

Contract KPI threshold fields

# Index

KPIs 5

```
concepts 5
  Contract KPI thresholds: Add 6
  Field descriptions 7
K
  KPI
    chart 6
    chart groups 6
    contract 6
    thresholds 6
  KPI chart
    Threshold 5
  KPI chart groups
    add 6
  KPI charts 5
    about 5
  Performance of customer contracts
    dashboard 5
```